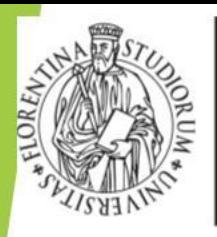

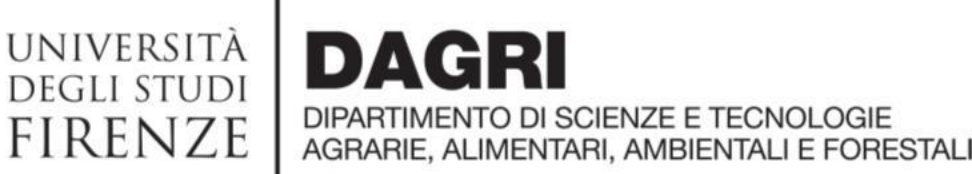

## U WEB

https://unifi.u-web.cineca.it/

## Indicazioni utili per le missioni del DAGRI

Ufficio missioni – [missioni@dagri.unifi.it](mailto:missioni@dagri.unifi.it) Aggiornato al marzo 2024

**PRIMA DI RECARSI IN MISSIONE ASSICURARSI DI ESSERE STATI AUTORIZZATI DAL DIRETTORE E DAL RESPONSABILE SCIENTIFICO, ALTRIMENTI LA COPERTURA ASSICURATIVA NON E9 OPERATIVA. IL VISTO CONTABILE E9 NECESSARIO SOLO AI FINI DEL RIMBORSO SPESE**

**1. Non è previsto l'inserimento dei dati del mezzo del Dipartimento**  $\rightarrow$  E' un mezzo ordinario. Inserire nelle note «auto del dipartimento e targa»

**2. Non posso inserire il luogo di missione specifico (ad es. Montepaldi)→** in «luogo» inserire il comune di destinazione, in «motivazione» aggiungere la specifica della destinazione per una verifica del chilometraggio, allegando mappa del percorso.

3. Fondi con disponibilità zero→ - progetti con vincoli che possono essere sbloccati solo dagli uffici amministrativi; - progetti terminati che non possono essere cancellati per motivi contabili; - progetti per i quali non sono stati chiesti anticipi o non sono ancora stati incassati i fondi. **N.B. per avere il visto contabile Ë fondamentale avere capienza per le spese richieste a preventivo**

**4. Per i casi in cui non Ë previsto il rimborso dell9indennità km, ma del solo carburante**→ inserire: mezzo straordinario «INKM2 - rimborso km % costo benzina». Poi, nella richiesta di rimborso, inserire la voce "BENZI" e allegare lo scontrino di acquisto carburante (NO ricevute bancomat o carta di credito).

5. Pasti→ il sistema consente di inserire solo la voce PASTS (pasto singolo), nei casi in cui si matura la possibilità del pasto giornaliero inserire due PASTS al giorno.

N.B.: il sistema abbatte la cifra al massimale giornaliero.

6. Impossibilità di scelta del fondo dall'elenco→ soltanto il responsabile scientifico ha l'obbligo di indicare il nome del progetto, il richiedente procede indicando il nome del fondo nelle note.

**7. Fondi UNICESV→** in «tipo di richiesta» inserire «fondi di struttura» e nelle note specificare 'fondi UNICESV'. Non viene richiesto il responsabile scientifico.

**8. Fondi con responsabile scientifico prof. Orlandini come Direttore→** es. Internazionalizzazione, didattica, mobilità dottorandi, call (fondo assegnisti). Specificare nelle note il codice progetto (la lista è condivisa per email e on line nel file 'Tabella fondi Direttore'). In mancanza di tale specifica la missione non potrà essere autorizzata.

**9. Funzione «DUPLICA»→** da utilizzare solo nei casi in cui la stessa missione vada su due fondi diversi. Esempio: il totale previsto delle spese di missione ammonta a € 2.000, ma ho disponibilità di € 900 su un fondo ed € 1.100 sull'altro. Faccio una prima richiesta con il fondo da € 900, spunta su 'missione cofinanziata', poi clicco su 'duplica'. N e lla nuova richiesta indicare l'altro fondo. Avrò così due richieste di autorizzazione per la stessa missione su due fondi diversi.

10. Impossibilità di accedere all'applicativo→ cambiare browser oppure tentare con la navigazione in incognito. Se il problema persiste aprire un ticket al SIAF **<https://assistenza.unifi.it/>** percorso: call center→servizi amministrativi→missioni→U-WEB missioni – problemi di carattere tecnico/informatico e completare il ticket

N.B.: il sistema non permette di chiedere autorizzazioni in periodi fuori contratto

11. Inserimento giustificativi di spesa→ devono essere inseriti in modo preciso e puntuale. Ogni spesa deve essere imputata al giorno di riferimento (Es. TRENO il giorno 11/3 TRENO il giorno 12/3) e allegata una scansione per ogni spesa.

12. Anticipi di missione → in alto a sinistra (sopra la scritta MISSIONE) cliccare su

**ALLEGATI** per inserire la documentazione delle spese; nella sezione «spese a preventivo» spuntare «richiesta anticipo» e inserire le voci di spesa con + AGGIUNGI.

13. Rimborso missione→ dopo aver inserito il rimborso on line (completo di ogni spesa scansionata) consegnare gli originali in busta chiusa all'ufficio pagamenti/missioni, attaccandoli su un foglio e scrivendo nome e data missione. Fanno eccezione i rimborsi con documenti elettronici o indennità chilometrica.

14. Missione non effettuata→ annullare l'autorizzazione cliccando sull'icona aereo barrato. 15. Missione effettuata senza spese→ cliccare sull'icona aereo verde e dire al sistema che non c'è rimborso.

16. Missione rimborsata da altri enti→ tipo di richiesta "fondi propria struttura", indicare la motivazione della missione, nelle note scrivere che sarà un altro ente a rimborsare e spuntare la voce "Missione senza spese".

17. Tutorial→ oltre al manuale U WEB, accessibile dalla homepage cliccando su «help» in alto a destra, potete trovare su YouTube i seguenti video:

<https://www.youtube.com/watch?v=PxuPRvLGM-Q->

<https://www.youtube.com/watch?v=Q4fWH6lkTrI>

**Il 10 gennaio 2024 Ë entrato in vigore il nuovo 8regolamento per le missioni, le trasferte e i rimborsi spese' consultabile al link:** 

**[https://www.unifi.it/upload/sub/statuto\\_normativa/regolamento\\_missioni\\_trasferte.pdf](https://www.unifi.it/upload/sub/statuto_normativa/regolamento_missioni_trasferte.pdf)**

## **https://assistenza.unifi.it/#/unifi-login**